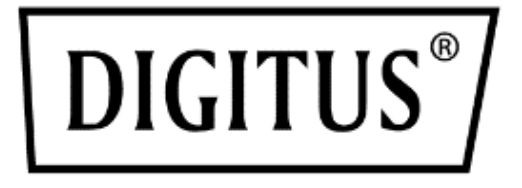

# **Desktopowy przełącznik HDMI KVM, 8/ 16 portów, pojedynczy wyświetlacz**

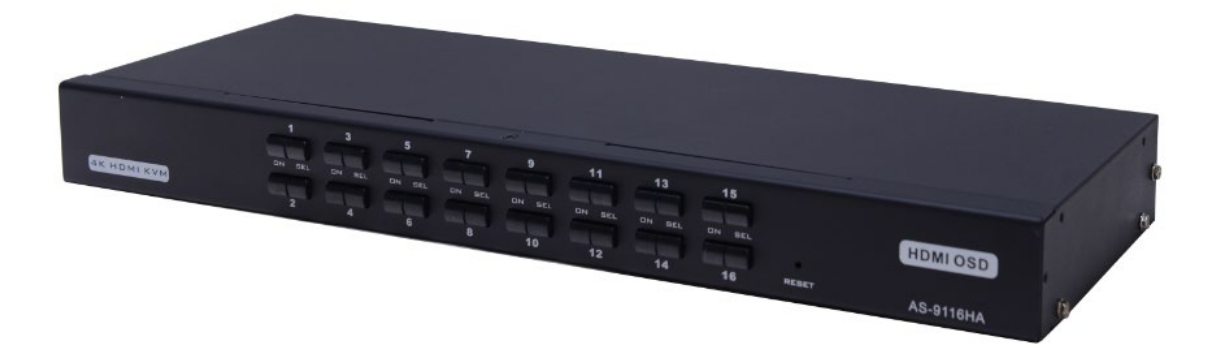

**Podręcznik** DS-12910 / DS-12911

# **Spis treści**

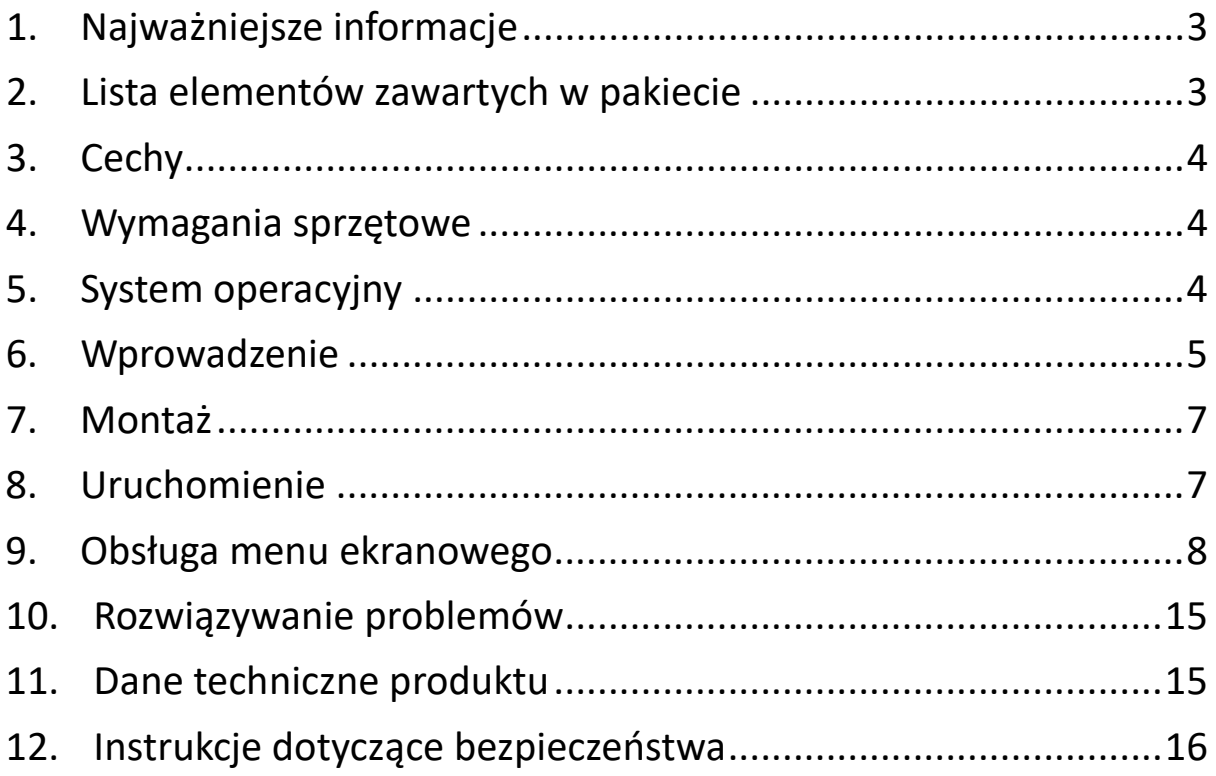

#### **Lista modeli produktów**

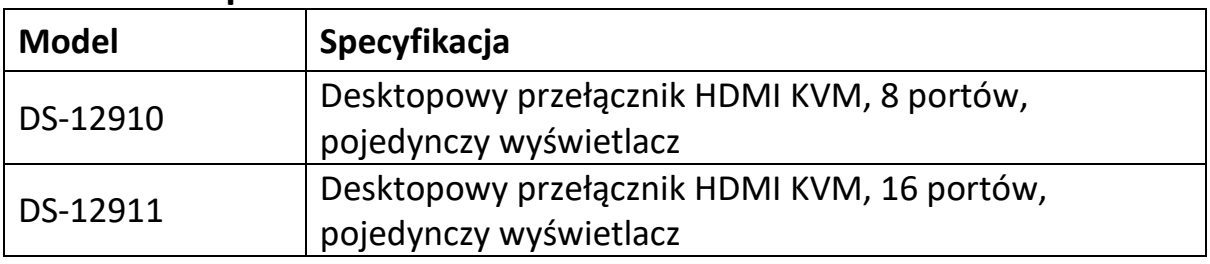

- Należy się upewnić, że w opakowaniu są zawarte wszystkie komponenty oraz że nie zostały one uszkodzone podczas transportu. W razie problemów prosimy o kontakt ze sprzedawcą.
- Należy z uwagą przeczytać niniejszą instrukcję obsługi i postępować zgodnie z poleceniami dotyczącymi instalacji i obsługi, aby uniknąć uszkodzenia tego urządzenia i/lub podłączonych do niego urządzeń.

### <span id="page-2-0"></span>**1. Najważniejsze informacje**

8-portowy/16-portowy przełącznik KVM z HDMI i USB (do klawiatury, sygnału wideo, myszki) to jednostka sterująca umożliwiająca dostęp do maksymalnie 8 (DS-12910) lub 16 (DS-12911) komputerów (i sterowanie nimi) za pośrednictwem jednego zestawu klawiatury i myszki USB oraz konsoli monitorowej.

Dostęp do dowolnego komputera podłączonego do systemu można uzyskać za pomocą jednej z dwóch wygodnych metod: (1) za pomocą przycisków umieszczonych z przodu urządzenia; (2) za pomocą opcji w menu ekranowym (OSD).

Szybka i łatwa instalacja: Wystarczy podłączyć kable do odpowiednich portów. Nie jest konieczna instalacja żadnego oprogramowania i nie ma problemów ze kompatybilnością. System pracuje na kilku systemach operacyjnych (jest kompatybilny z PC, Sun itp.).

Nie ma lepszego sposobu na oszczędność czasu i pieniędzy niż zastosowanie DS-12910/DS-12911

Instalacja: Ponieważ pojedyncza konsola steruje wszystkimi komputerami, zastosowanie rozwiązania DS-12910/DS-12911 zapewnia następujące korzyści: (1) eliminuje wydatki na oddzielne klawiatury, monitory i myszy dla każdego komputera; (2) pozwala zwolnić przestrzeń, która byłaby zajęta przez te dodatkowe komponenty; (3) oszczędza koszty związane ze zużyciem energii; (4) pozwala uniknąć niedogodności i niepotrzebnego wysiłku związanego z ciągłym przełączaniem z jednego komputera na drugi

### <span id="page-2-1"></span>**2. Lista elementów zawartych w pakiecie**

Kompletny pakiet 8-portowego/16-portowego przełącznika HDMI USB KVM składa się z:

- Przełącznik KVM 8 portów/16 portów HDMI
- Zasilacz
- Instrukcja obsługi
- Płyta montażowa do szafy Rack
- Zestaw śrub
- Kable KVM 8/16 HDMI

# <span id="page-3-0"></span>**3. Cechy**

- Konsola umożliwia sterowanie 8 lub 16 komputerami
- Rozwiązanie umożliwia korzystanie z klawiatury i myszki USB w konsoli oraz klawiatury i myszki USB w komputerze
- Wybór komputera za pomocą przycisku na panelu przednim i menu ekranowego (OSD)
- Kontrolka LED do łatwego monitorowania statusu
- Tryb automatycznego skanowania do monitorowania wszystkich komputerów
- Doskonała jakość wideo HDMI 4K przy 30 Hz
- Prosta instalacja nie jest potrzebne żadne oprogramowanie
- Szybkie podłączanie można podłączać lub odłączać komputery celem wykonania czynności serwisowych bez konieczności wyłączenia przełącznika.
- Rozwiązanie nadaje się do systemów Windows, Linux, Mac i Sun

### <span id="page-3-1"></span>**4. Wymagania sprzętowe**

#### **Konsola**

- Monitor HDMI z najwyższą rozdzielczością używany na dowolnym komputerze w systemie.
- Myszka USB
- Klawiatura USB

#### **Komputer**

Na każdym komputerze muszą być zainstalowane następujące urządzenia:

- Karta graficzna HDMI
- Porty klawiatury i myszy USB

# <span id="page-3-2"></span>**5. System operacyjny**

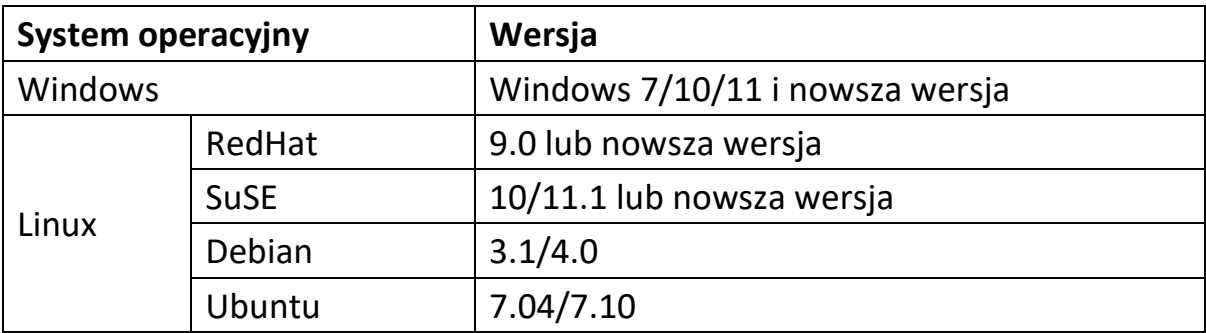

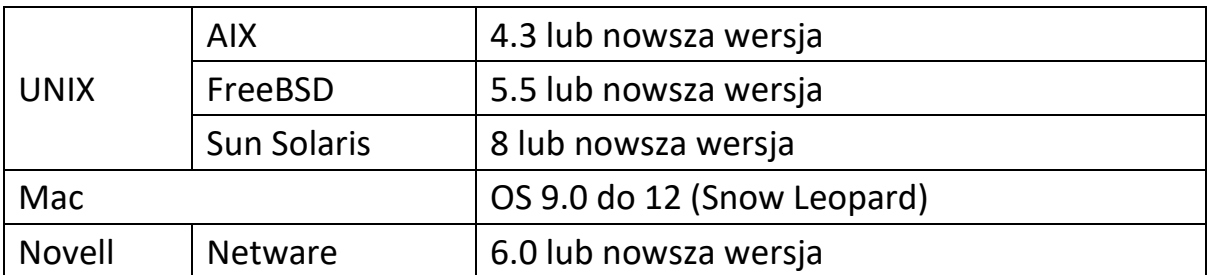

Jeśli chcesz sprawdzić, czy system jest odpowiedni do używania z innymi systemami operacyjnymi, zwróć uwagę na aktualną kompatybilną wersję danego produktu.

### <span id="page-4-0"></span>**6. Wprowadzenie**

#### **Widok z przodu**

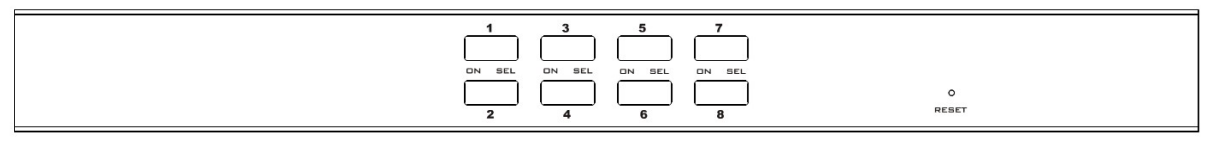

8 Przełącznik wyboru portu

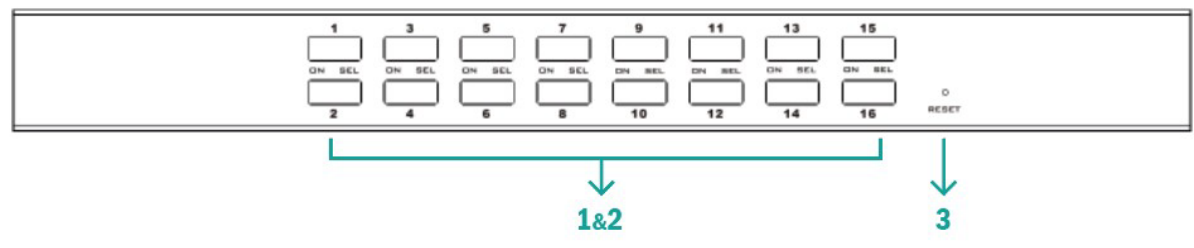

16 Przełącznik wyboru portu

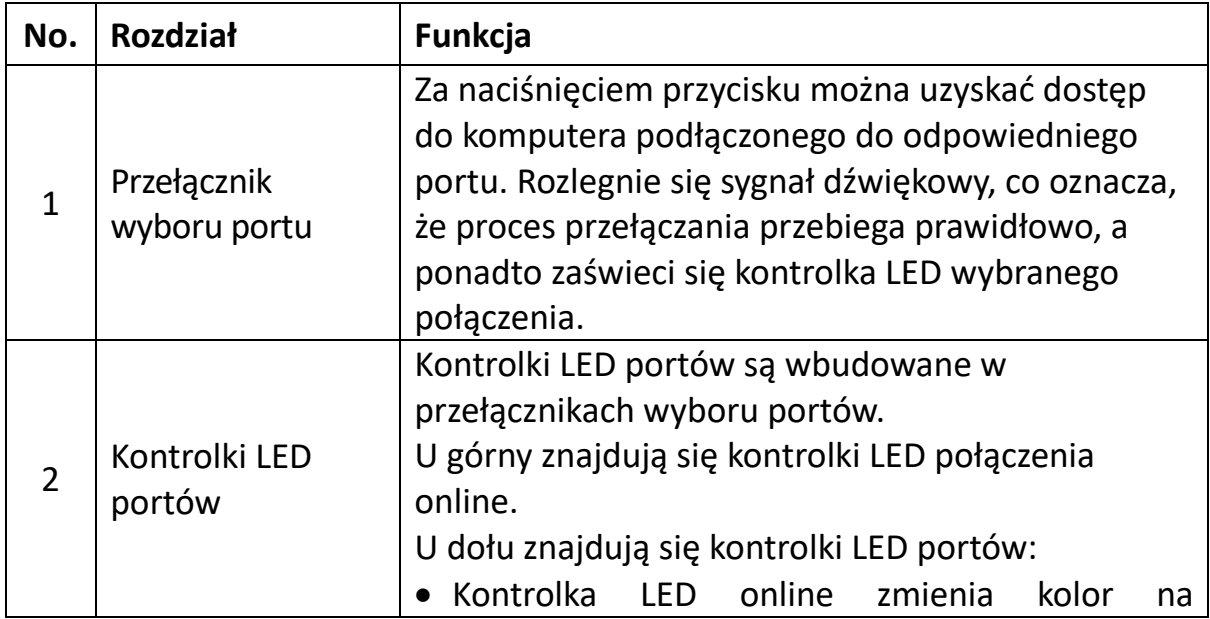

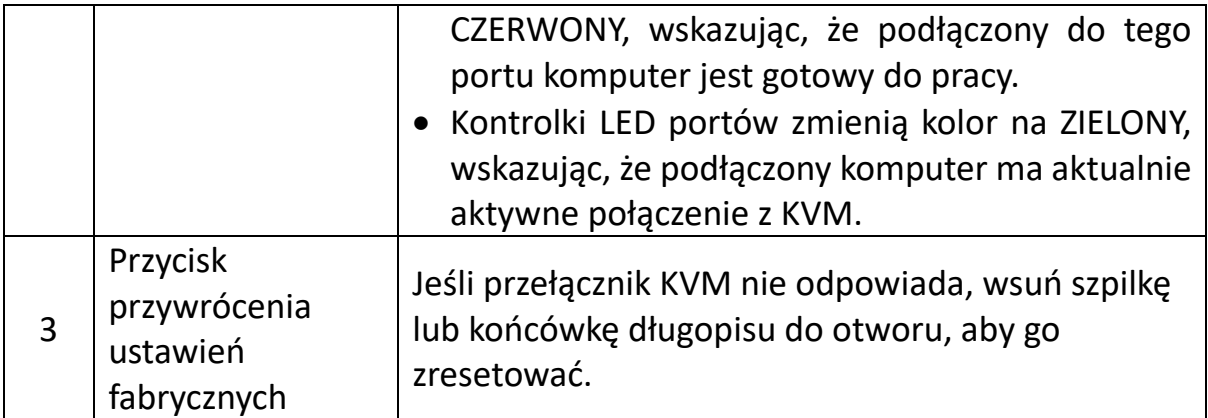

#### **Widok z tyłu**

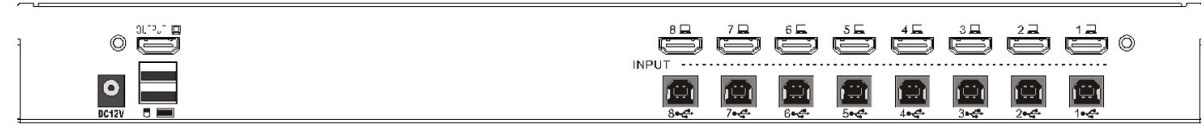

8 Porty KVM z tyłu urządzenia

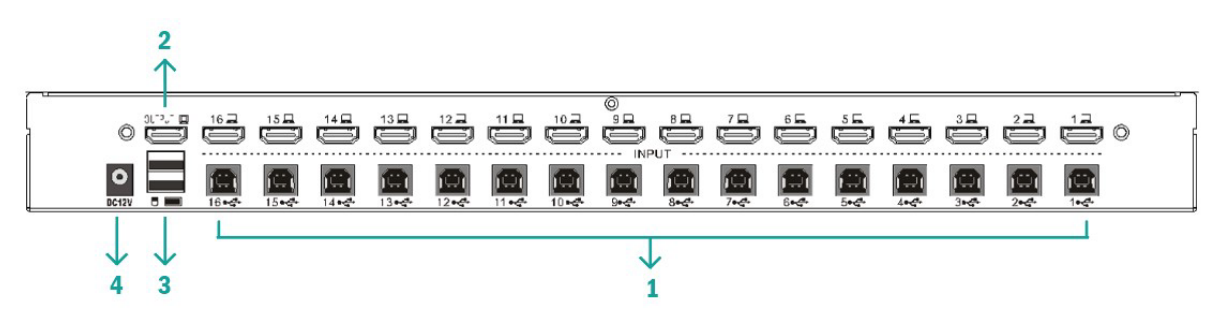

16 Porty KVM z tyłu urządzenia

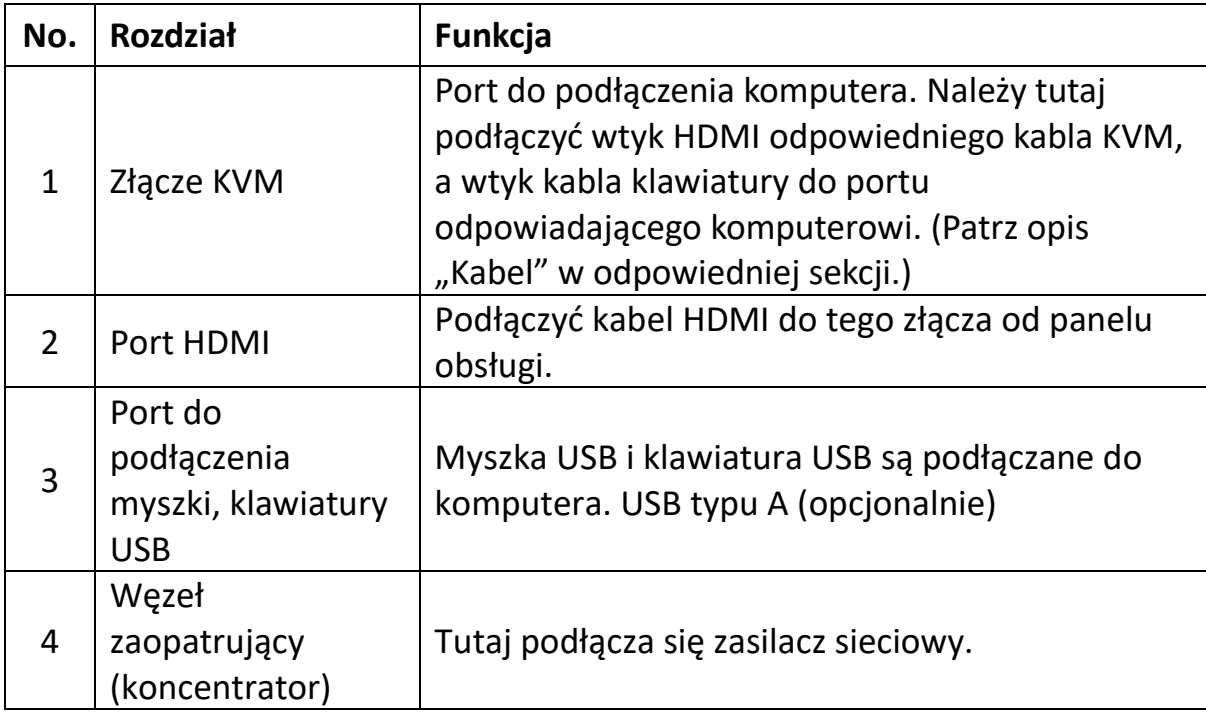

# <span id="page-6-0"></span>**7. Montaż**

#### **Instalacja pojedynczego urządzenia KVM**

**Wskazówka:** Przed rozpoczęciem instalacji urządzenie musi być wyłączone. Aby zapobiec uszkodzeniu urządzeń podczas instalacji, upewnij się, że wszystkie zainstalowane urządzenia są prawidłowo uziemione.

Aby zainstalować przełącznik KVM w instalacji jednopoziomowej, należy zapoznać się z poniższymi schematami dostępnymi online (wykonywać kroki w kolejności, w jakiej są ponumerowane na schemacie online):

- 1. Należy podłączyć klawiaturę i myszkę USB do portu konsoli USB z tyłu przełącznika.
- 2. Podłącz kabel sygnału wideo monitora HDMI do portu HDMI konsoli i włącz zasilanie.
- 3. Używając odpowiedniego do danego modelu zestawu kabli KVM, należy podłączyć wtyk HDMI do dowolnego dostępnego portu HDMI w przełączniku.
- 4. Należy podłączyć kable HDMI i USB przełącznika KVM do odpowiednich portów w komputerze.
- 5. Należy podłączyć zawarty w zestawie przetwornik napięcia do zasilacza, a drugi koniec kabla do gniazda zasilania w przełączniku.
- 6. Włącz komputer.

#### **Wskazówka:**

Wszystkie wtyki powinny być podłączone do tej samej grupy gniazd KVM (wszystkie w przyłączu 1 lub w przyłączu 2).

### <span id="page-6-1"></span>**8. Uruchomienie**

#### **Hot swap:**

Urządzenie DS-12910/DS-12911 obsługuje podłączanie podczas pracy. Komponenty można odłączać i ponownie podłączać do systemu poprzez odłączanie lub podłączanie przewodów końcowych – bez konieczności wyłączania przełącznika. Aby zapewnić prawidłowe działanie funkcji hot plugging, należy przestrzegać następujących kwestii:

Porty procesora z możliwością wymiany podczas pracy: Jeśli kabel zostanie odłączony od portu, należy go ponownie podłączyć do tego samego portu, od którego został odłączony.

#### **Wyłączenie i ponowne uruchomienie:**

Jeśli konieczne jest wyłączenie urządzenia KVM, przed jego ponownym uruchomieniem należy wykonać następujące czynności:

- Należy wyłączyć wszystkie komputery podłączone do urządzenia. **Wskazówka:** Jeśli użytkownik używa zewnętrznego zasilacza, należy odłączyć kabel zasilający.
- Po 10 sekundach należy ponownie podłączyć zasilacz sieciowy i włączyć wszystkie komputery

#### **Wybór portów:**

Urządzenie DS-12910/DS-12911 oferuje dwie metody uzyskania natychmiastowego dostępu do każdego komputera w systemie: ręcznie i za pośrednictwem menu ekranowego.

#### **Instrukcja obsługi:**

Aby to zrobić, wystarczy nacisnąć odpowiedni przełącznik z przodu urządzenia DS-12910/DS-12911. Następnie kontrolka LED portu wskaże, że ten port ma aktywne połączenie z KVM.

#### **Przełączanie – skrót klawiszowy:**

Ustawienie fabryczne: [SHIFT] [SHIFT] [NUM] Przykład: Naciśnij [SHIFT][SHIFT][0][5] na klawiaturze, aby przełączyć na port 5. PS: [NUM] to liczba dwucyfrowa

#### **Menu ekranowe (OSD):**

OSD (On Screen Display) oferuje sterowany przez menu interfejs użytkownika do sterowania procesem przełączania komputerów i zapewnia natychmiastowy dostęp do dowolnego komputera w zestawie. Obsługa za pomocą menu ekranowego (OSD) została opisana poniżej.

### <span id="page-7-0"></span>**9. Obsługa menu ekranowego**

#### **Przegląd funkcji menu ekranowego:**

Menu ekranowe (OSD) służy do sterowania komputerami i przełączania pomiędzy nimi. Wszystkie operacje rozpoczyna się za pomocą menu głównego OSD. Aby to wywołać, naciśnij dwukrotnie klawisz [ALT].

**Wskazówka:** Klawisz skrótu można opcjonalnie zmienić na klawisz [Ctrl], naciskając dwukrotnie klawisz [Ctrl].

Jeśli menu ekranowe (OSD) jest ustawione na opcję "Konsola zablokowana", konieczne jest wprowadzanie hasła za każdym razem, gdy pojawia się menu główne. Jeżeli nie zostało ustawione żadne hasło, wystarczy nacisnąć klawisz [Enter], aby wyświetlić menu główne.

**Wskazówka:** W menu ekranowym używane są dwa hasła OSD. Jednym z nich jest hasło użytkownika, które na początku nie jest ustawione. Drugie hasło to hasło fabryczne "admin".

Interfejs menu ekranowego (OSD) ma następujący układ:

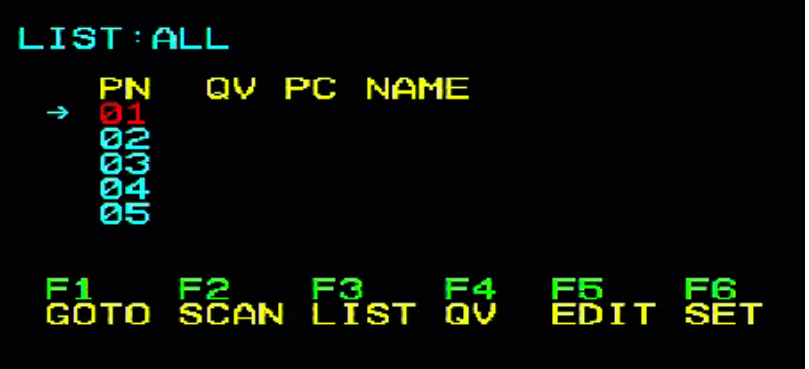

#### **Nawigacja przez menu ekranowe (OSD):**

- Naciśnij klawisz [Esc], aby wyjść z menu ekranowego.
- Należy używać klawiszy strzałek w górę i w dół, aby poruszać się po liście menu wiersz po wierszu. Jeśli lista zawiera więcej elementów niż można wyświetlić na ekranie głównym, ekran będzie można przewijać.
- Aby aktywować port, przesuń na niego pasek znacznikowy i naciśnij klawisz [Enter].
- Po wybraniu portu menu ekranowe (OSD) automatycznie zniknie i pojawi się niebieskie okno powiadomienia ze wskazaniem aktualnie wybranego portu.

[F1] [F2] [F3] [F4] [F5] [F6] przy dolnej krawędzi ekranu – ustawienie pozycji menu ekranowego (OSD). Poszczególne funkcje i ustawienia są uruchamiane/wprowadzane za pomocą odpowiednich klawiszy na klawiaturze.

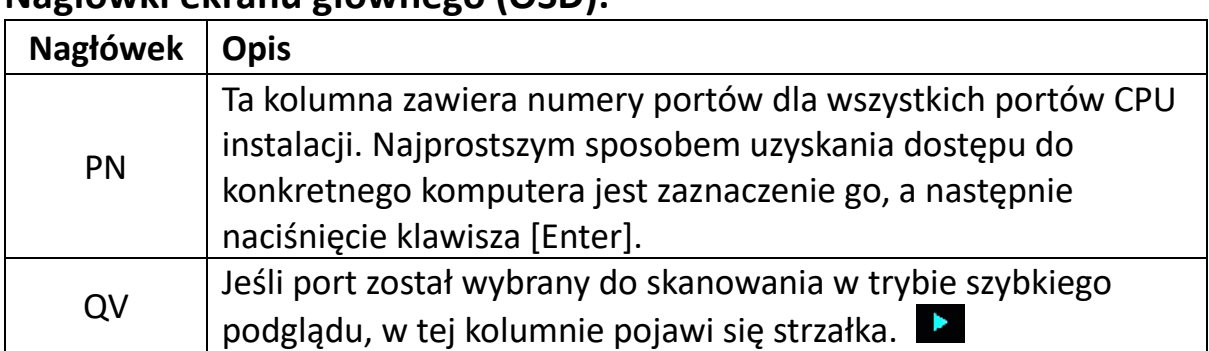

#### **Nagłówki ekranu głównego (OSD):**

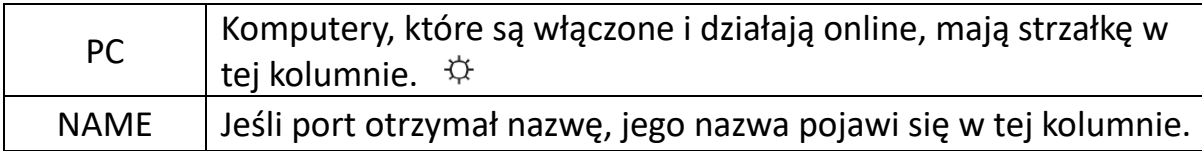

#### **Menu ekranowe (OSD) Funkcje:**

Funkcje OSD są wykorzystywane do konfigurowania i sterowania OSD. Można na przykład szybko przełączyć się na dowolny port, skanować tylko wybrane porty, zawęzić listę, ustawić port jako szybki podgląd, utworzyć lub edytować nazwę portu lub dokonać ustawień OSD.

#### **F1 GOTO:**

Naciśnij klawisz [F1], aby uruchomić funkcję GOTO. Funkcja GOTO umożliwia bezpośrednie przełączenie na port z połączeniem poprzez wpisanie nazwy portu lub jego numeru portu.

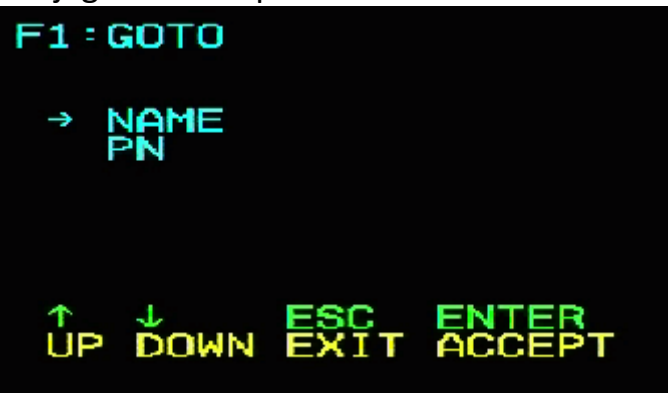

- 1. Aby skorzystać z metody z nazwą portu, przesuń kursor na opcję "NAZWA" za pomocą przycisku klawiatury, a następnie naciśnij klawisz [Enter], po czym u dołu okna pojawi się pole wprowadzania danych "NAZWA". W tym polu możesz wpisać nazwę portu, na który chcesz przełączyć. Następnie naciśnij ponownie klawisz [Enter], po czym przełącznik KVM przełączy się bezpośrednio na odpowiedni port (z połączonym komputerem) o wprowadzonej nazwie.
- 2. Aby użyć metody wyboru numeru portu połączenia, przesuń kursor na opcję "PN" za pomocą przycisku klawiatury, a następnie naciśnij klawisz [Enter]. W dolnej części okna pojawi się pole wprowadzania danych "PN". W polu tym możesz wpisać numer seryjny portu, na który chcesz przełączyć. Następnie naciśnij ponownie klawisz [Enter], po czym przełącznik KVM przełączy się bezpośrednio na odpowiedni port (z podłączonym komputerem) o wprowadzonym numerze seryjnym.

#### **Informacja:**

• Możesz wprowadzić niepełną nazwę lub numer. Na ekranie będzie

wyświetlany komunikat o wprowadzeniu nieprawidłowych danych, dopóki go nie zamkniesz lub nie wprowadzisz ponownie prawidłowych danych przed wykonaniem operacji wyboru portu do przełączenia.

• W polu wprowadzania danych portu "PN" można wprowadzać tylko liczby. Jeśli zostaną wprowadzone inne znaki, zostaną one uznane za nieprawidłowe i urządzenie wyemituje dźwięk ostrzegawczy.

Aby powrócić do menu głównego bez dokonania wyboru, naciśnij klawisz [Esc].

#### **F2 SCAN:**

Funkcja SCAN może skanować automatycznie z aktualnie wybranego portu, interwał skanowania może być ustawiany przez użytkownika. Małe okienko na ekranie wyświetla podczas skanowania bieżący numer portu. Wciśnij [Spacja], aby zatrzymać skanowanie, a KVM przełączy się na ostatnio zeskanowany port.

#### **F3 LIST:**

Za pomocą funkcji LIST można rozszerzyć lub ograniczyć liczbę portów wyświetlanych przez OSD w menu głównym. Wiele funkcji OSD działa tylko na komputerach, które zostały wybrane za pomocą tej funkcji do wyświetlenia w menu głównym. Możliwości wyboru i ich znaczenie są wymienione w poniższej tabeli:

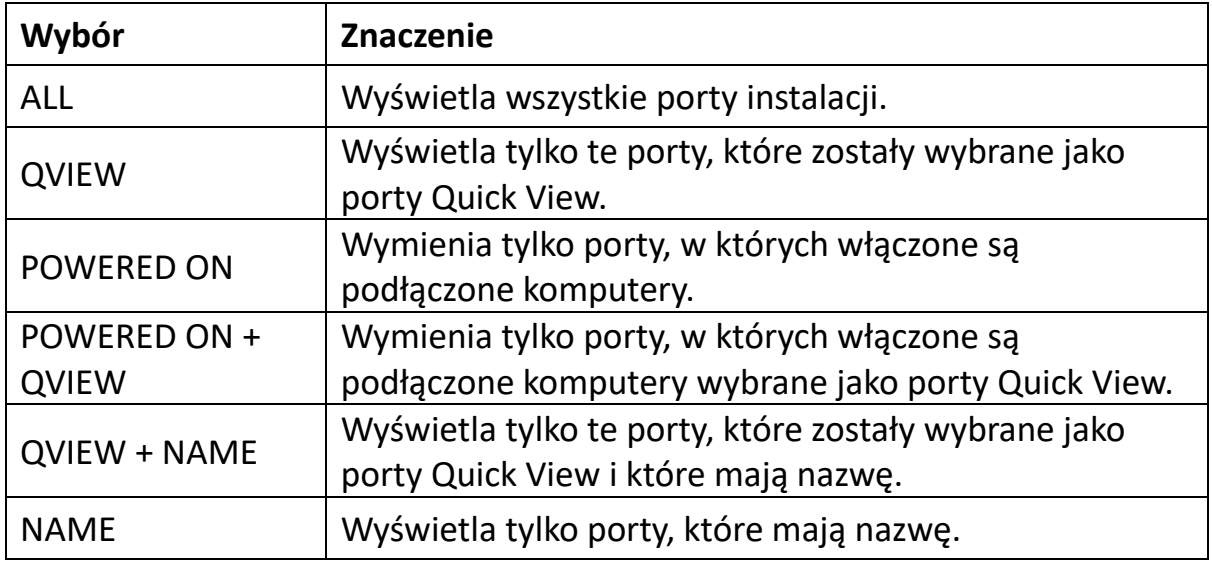

Zaznacz żądany wybór, następnie naciśnij klawisz [Enter]. Przed wyborem pojawia się symbol. Po dokonaniu wyboru i naciśnięciu klawisza [Enter] nastąpi powrót do menu głównego OSD z nowo utworzoną listą.

#### **F4 QV:**

Funkcja QV może wybrać port do szybkiego podglądu. Zaznacz port i naciśnij klawisz [F4], aby wyświetlić trójkąt. Naciśnij ponownie [F4], aby usunąć ikonę.

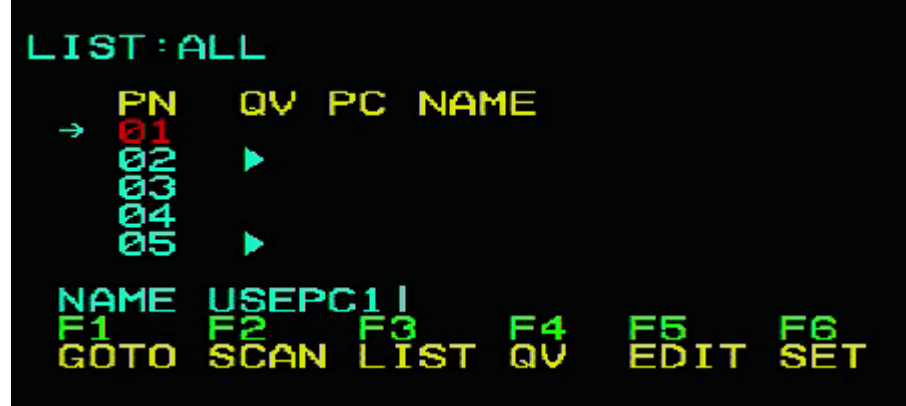

#### **F5 EDIT:**

Funkcja EDIT tworzy lub edytuje nazwę portu. Naciśnij [F5], aby wyświetlić różowe pole wprowadzania na ekranie. Wprowadź nazwę, następnie naciśnij klawisz [Enter], aby przypisać nazwę portu.

#### **F6 SET:**

Ustawienia funkcji SET mogą być dokonywane przez administratora i użytkownika. Można ustawić związane z tym funkcje i uprawnienia użytkownika, takie jak hasło dostępu, tryb wyświetlania, ustawienie skrótów klawiszowych itp.

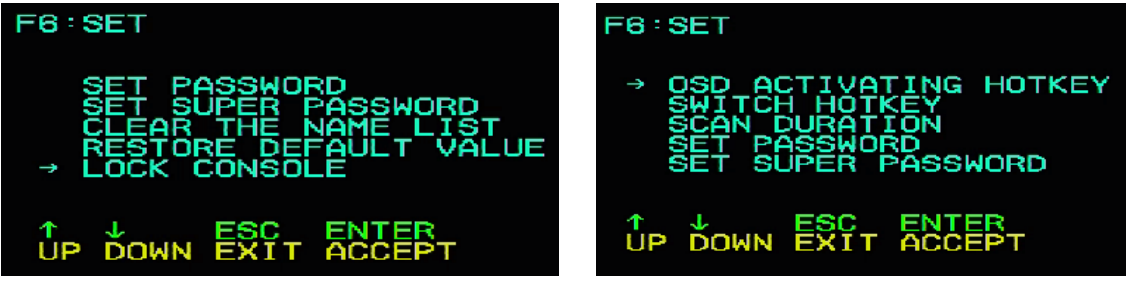

#### **Jak zmienić ustawienia:**

- 1. Przenieś pasek znacznikowy na daną opcję, następnie klawiszem [Enter] wprowadza się opcję ustawień.
- 2. Po wybraniu elementu pojawia się podmenu i inne opcje. Aby je wybrać, kliknij dwukrotnie myszką lub przesuń kolumnę wyboru na opcję i naciśnij klawisz [Enter], aby wyświetlić ikonę. Wybierz opcję, aby zaznaczyć, że element został wybrany. Ustawienia opisano w poniższej tabeli:

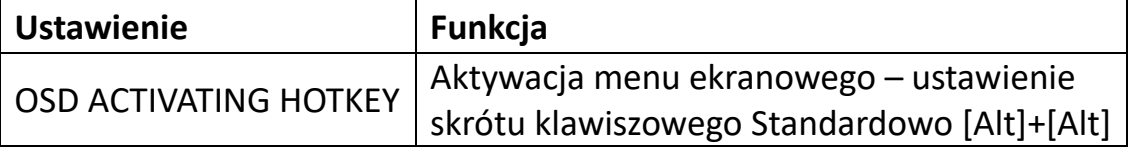

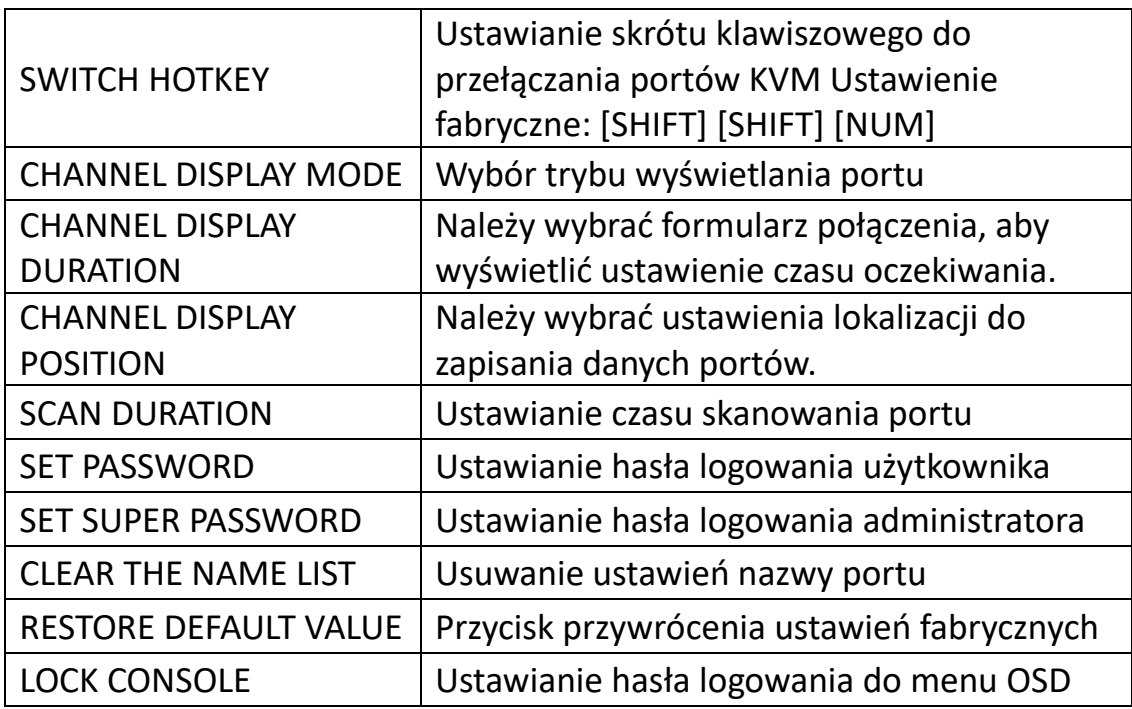

#### **OSD ACTIVATING HOTKEY**

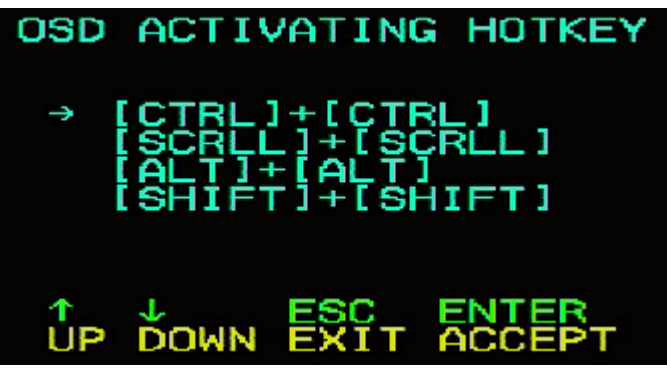

Oferuje cztery skróty klawiszowe:

Użyj klawiszy strzałek [↑] [↓], aby przesunąć kursor do wybranego skrótu, a następnie naciśnij klawisz [Enter], aby zapisać. **Domyślnym ustawieniem jest użycie [ALT] [ALT] jako klawisza skrótu do uruchamiania menu ekranowego (OSD).**

#### **SKRÓT KLAWISZOWY PRZEŁĄCZNIKA:**

Oferuje cztery skróty klawiszowe: [SHIFT] [SHIFT] [NUM] (by Default) [SCRLL] [SCRLL] [NUM] [CTRL] [CTRL] [NUM] [ALT] [ALT] [NUM] Użyj klawiszy strzałek [↑] [↓], aby przesunąć kursor do wybranego skrótu, a następnie naciśnij klawisz **[Enter],** aby zapisać. **Domyślnym skrótem** 

#### **klawiszowym do przełączania jest: [SHIFT] [SHIFT] [NUM].**

[NUM] oznacza klawisze na klawiaturze numerycznej. Obowiązujący zakres liczb to  $[01] - [16]$ .

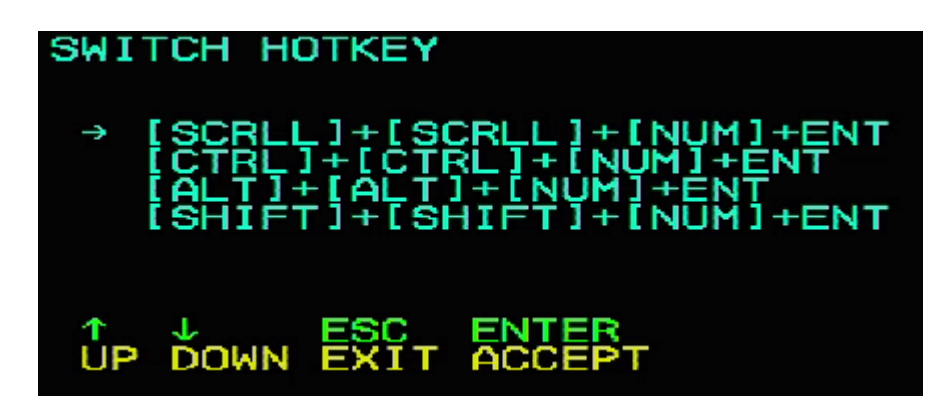

#### **CZAS SKANOWANIA JEDNEGO PORTU:**

Opcje to 3, 5, 10, 15, 20, 30, 40 i 60 sekund. Zaznacz żądaną opcję i naciśnij klawisz [Enter], aby ją wybrać.

### **SKRÓT KLAWISZOWY DO AKTYWACJI MENU EKRANOWEGO:**

Wybierz klawisz skrótu aktywujący menu ekranowe (OSD)

- Ustawić klawisz skrótu [Ctrl] [Ctrl] na [Ctrl] [Ctrl]
- Ustawić klawisz skrótu [Scroll] [Scroll] na [Scroll][Scroll]
- Ustawić klawisz skrótu [Shift] [Shift] na [Shift][Shift]
- Ustawić klawisz skrótu [Alt] [Alt] na [Alt][Alt]

Zaznacz żądaną opcję i naciśnij klawisz [Enter], aby ją wybrać.

#### **USTAWIANIE NOWEGO HASŁA:**

Najpierw wpisz stare hasło, następnie nowe hasło i potwierdź je. Nowe hasło zostało ustawione. W przypadku wystąpienia błędu wyświetlany jest odpowiedni komunikat.

#### **USUNIĘCIE NAZWY Z LISTY PORTÓW:**

Aby skasować nazwy na liście portów, konieczne jest wprowadzenie hasła.

### **PRZYWRÓCENIE USTAWIEŃ FABRYCZNYCH DO WARTOŚCI DOMYŚLNYCH:**

Hasło jest również wymagane do przywrócenia ustawień fabrycznych.

**Wskazówka:** Hasło użytkownika również zostanie usunięte, natomiast hasło fabryczne pozostanie zachowane.

#### **ZABLOKOWANIE KONSOLI:**

Uniemożliwia przełączanie lub skanowanie po zablokowaniu konsoli (w tym za pomocą przycisku na ekranie). Musisz wprowadzić hasło.

**Wskazówka:** Po zablokowaniu konsoli możesz użyć tej opcji, aby odblokować konsolę. Hasło musi zostać zweryfikowane.

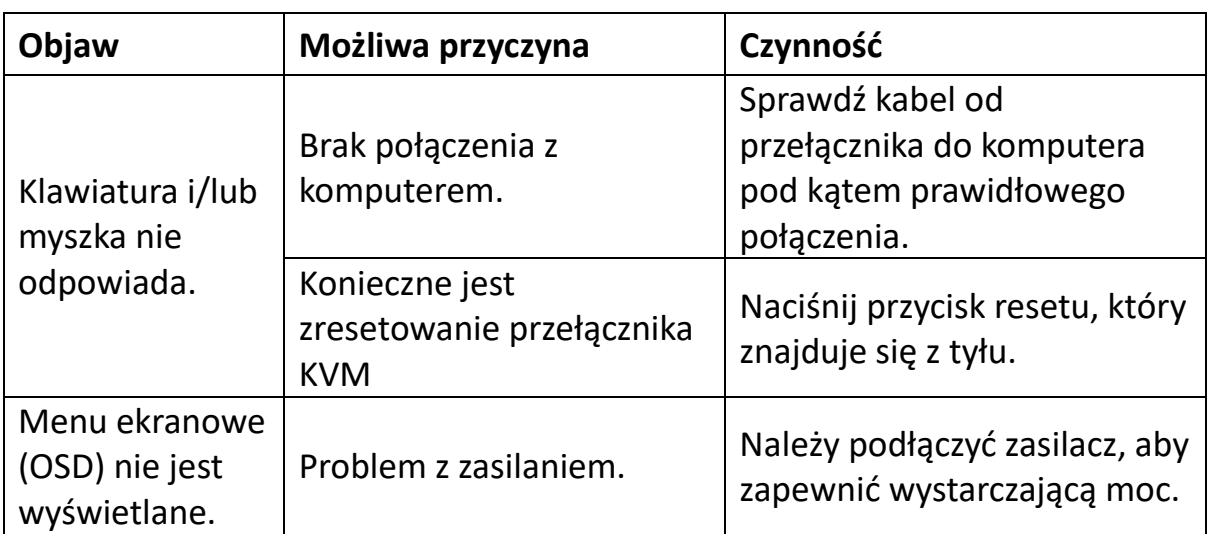

# <span id="page-14-0"></span>**10.Rozwiązywanie problemów**

### <span id="page-14-1"></span>**11.Dane techniczne produktu**

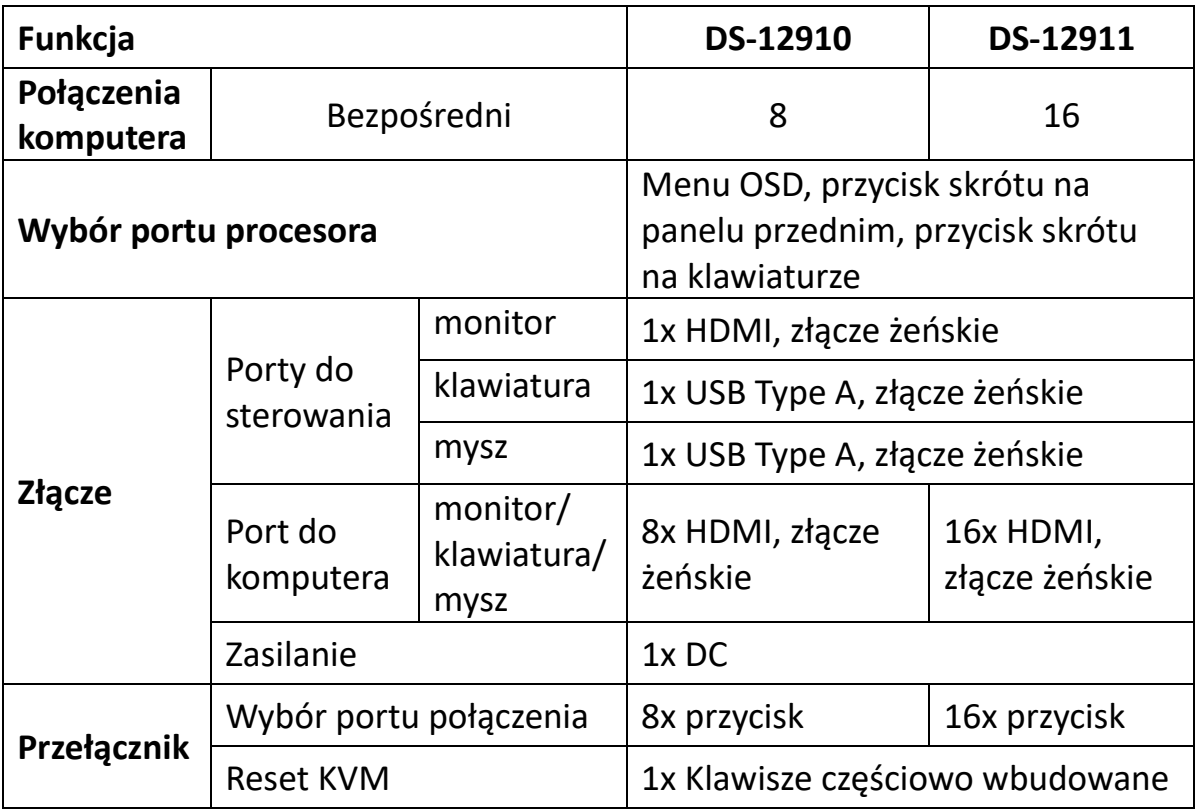

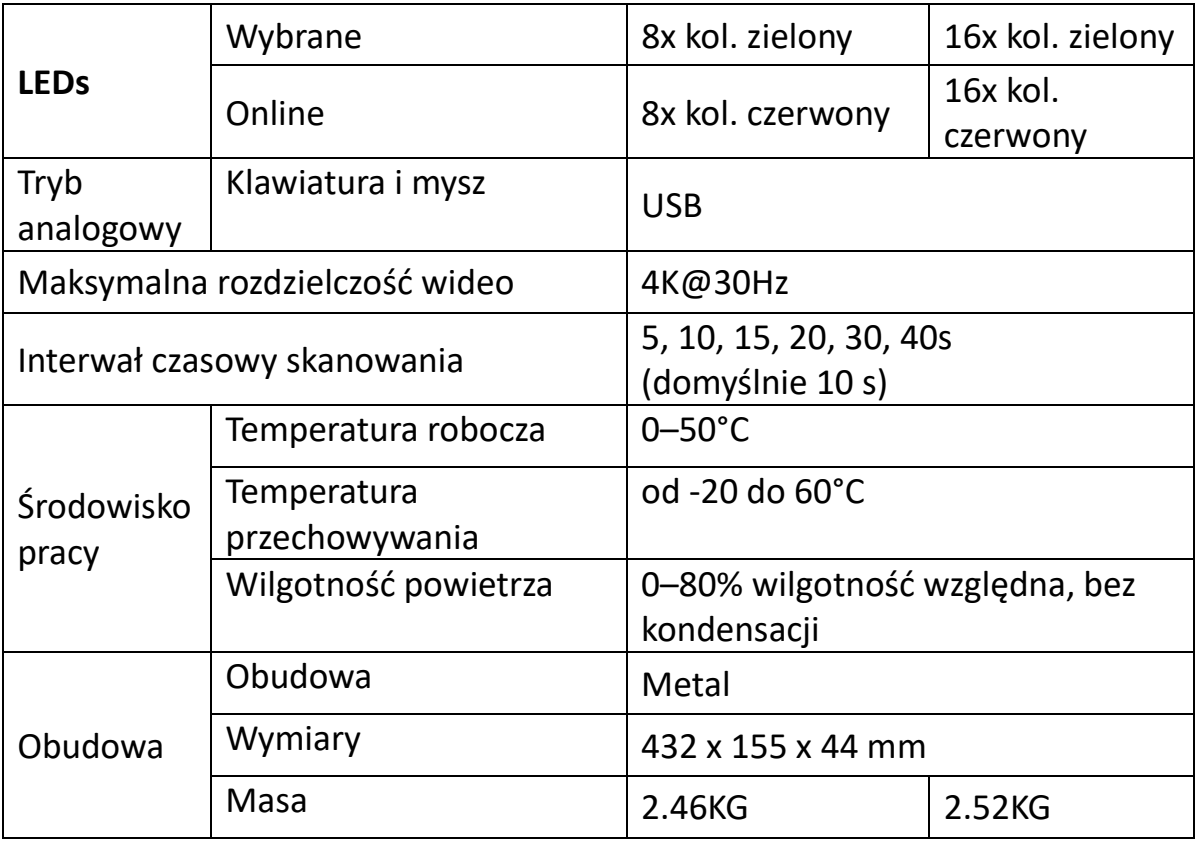

### <span id="page-15-0"></span>**12. Instrukcje dotyczące bezpieczeństwa**

- Podczas instalacji, użytkowania i serwisowania urządzenia należy przestrzegać poniższych instrukcji, aby zagwarantować jego prawidłowe działanie.
- Przed instalacją i uruchomieniem urządzenia należy najpierw upewnić się, że dostarczone jest prawidłowe zasilanie, a po jego uruchomieniu należy podjąć dalsze wymagane działania.
- Ponieważ do jednoczesnej transmisji sygnału i dostarczanie zasilania konieczne jest zastosowanie specjalnego kabla, należy użyć odpowiedniego kabla, w przeciwnym razie system może działać nieprawidłowo, a nawet może dojść do uszkodzenia urządzenia.
- Podczas pracy należy zapewnić wentylację urządzenia, aby uniknąć przegrzania.
- Urządzenia nie wolno używać przez dłuższy czas w środowisku o dużej wilgotności, ponieważ może to doprowadzić do zwarć.
- Urządzenie może być otwierane wyłącznie przez fachowców.

Assmann Electronic GmbH niniejszym oświadcza, że deklaracja zgodności jest dostarczana wraz produktem. Jeżeli deklaracja zgodności nie znajduje się w opakowaniu, można ją uzyskać, wysyłając list na poniższy adres producenta.

#### **[www.assmann.com](http://www.assmann.com/)**

Assmann Electronic GmbH Auf dem Schüffel 3 58513 Lüdenscheid Niemcy

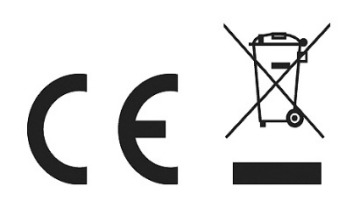